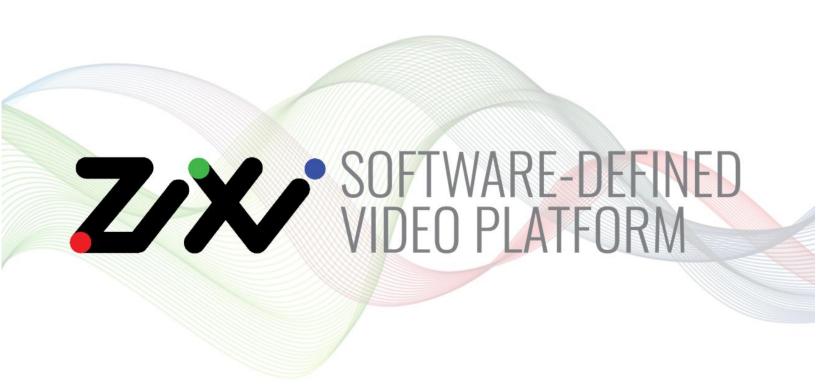

# **Zixi Installation Guide**

Software Version 15
Document Version DOC18-540-0014
Copyright © Zixi 2021
All Rights Reserved

# **Legal Notice**

This document contains proprietary and confidential material of Zixi LLC. Any unauthorized reproduction, use, or disclosure of this material, or any part thereof, is strictly prohibited. This document is solely for the use of Zixi employees and authorized Zixi customers. The material furnished in this document is believed to be accurate and reliable. However, no responsibility is assumed by Zixi LLC. for the use of this document or any material included herein. Zixi LLC. reserves the right to make changes to this document or any material included herein at any time and without notice.

For more information visit: <a href="www.zixi.com">www.zixi.com</a>. Copyright © Zixi 2021 Waltham, MA U.S.A. All Rights Reserved.

<sup>\*</sup> See back for additional licensing information

# **Table of Contents**

| Legal  | Notice                                                   | 2  |
|--------|----------------------------------------------------------|----|
| Table  | of Contents                                              | 3  |
| Intro  | duction                                                  | 5  |
| Ne     | twork Settings                                           | 5  |
| 2      | Zixi Feeder Network Settings                             | 5  |
| 2      | Zixi Broadcaster Network Settings                        | 5  |
| 2      | Zixi Receiver Network Settings                           | 6  |
| ZEI    | N Master Network Settings                                | 7  |
| Ž      | Zixi Feeder – ZEN Master Network Settings                | 7  |
| 2      | Zixi Broadcaster – ZEN Master Network Settings           | 7  |
| 2      | Zixi Receiver – ZEN Master Network Settings              | 8  |
| Instal | ling Zixi Products                                       | 9  |
| Ins    | talling Zixi Products on Linux                           | 9  |
| 9      | System Requirements - Linux                              | 9  |
| I      | Downloading and Extracting the Installation File - Linux | 10 |
| Ins    | talling Zixi Products on Windows                         | 12 |
| 9      | System Requirements - Windows                            | 12 |
| I      | Downloading and Running the Installation                 | 13 |
| Activa | ating the License                                        | 17 |
| Zix    | i Feeder                                                 | 17 |
| l      | Logging in to Zixi Feeder                                | 17 |
| (      | Online Activation (License Key)                          | 17 |
| (      | Offline Activation (License File)                        | 18 |
| Zix    | i Broadcaster                                            | 18 |
| I      | Logging in to Zixi Broadcaster                           | 18 |
| (      | Online Activation (License Key)                          | 19 |
| (      | Offline Activation (License File)                        | 19 |
| Zix    | i Receiver                                               | 20 |
| l      | Logging in to Zixi Receiver                              | 20 |

## **Table of Contents**

| Online Activation (License Key)        | 20 |
|----------------------------------------|----|
| Offline Activation (License File)      | 21 |
| nstalling CentOS 7                     | 22 |
| Jninstalling Zixi Products on Linux    | 26 |
| Uninstalling Zixi Broadcaster on Linux | 26 |
| Uninstalling Zixi Feeder on Linux      | 26 |
| Uninstalling Zixi Receiver on Linux    | 26 |

# Introduction

This Installation Guide includes installation procedures for the following Zixi SDVP products on Linux and Windows environments:

- Zixi Feeder
- Zixi Broadcaster
- Zixi Receiver

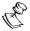

You can also install Zixi products in a Docker container. For an explanation of how to build and use Docker containers to deploy Zixi products, see **How to Use Zixi Broadcasters/Feeders/Receivers in Docker Containers**.

# **Network Settings**

The following ports must be opened on your Firewall(s) for inbound and outbound traffic as described below:

## Zixi Feeder Network Settings

| Port   | Туре | Direction | Description                                                                               |  |
|--------|------|-----------|-------------------------------------------------------------------------------------------|--|
| 2088   | UDP  | Outbound  | Feeder push to Broadcaster, Zixi protocol                                                 |  |
| 7088   | UDP  | Outbound  | Feeder push to Broadcaster, Zixi protocol with DTLS                                       |  |
| 80/443 | ТСР  | Outbound  | Outbound + return - Zixi License server - license.zixi.com - 52.72.218.41 - 34.195.97.223 |  |
| 1935   | ТСР  | Inbound   | Encoder push to Feeder, RTMP protocol                                                     |  |
| 4200   | ТСР  | Inbound   | Web management UI, HTTP protocol                                                          |  |
| 53     | DNS  | Outbound  | Outbound + return - communication to license server, Broadcaster host name resolution     |  |

# Zixi Broadcaster Network Settings

| Port | Туре | Direction | Description                               |
|------|------|-----------|-------------------------------------------|
| 2088 | UDP  | Inbound   | Feeder push to Broadcaster, Zixi protocol |

| Port   | Туре | Direction | Description                                                                                           |  |
|--------|------|-----------|----------------------------------------------------------------------------------------------------|--|
| 7088   | UDP  | Inbound   | Feeder push to Broadcaster, Zixi protocol with DTLS                                                   |  |
| 2077   | UDP  | Inbound   | Receiver pull from Broadcaster, Zixi protocol                                                         |  |
| 7077   | UDP  | Inbound   | Receiver pull from Broadcaster, Zixi protocol with DTLS                                               |  |
| 1935   | ТСР  | Inbound   | Encoder push to Broadcaster, RTMP protocol                                                            |  |
| 1935   | ТСР  | Outbound  | Broadcaster push to CDN or RTMP server, RTMP protocol                                                 |  |
| 7777   | ТСР  | Inbound   | HTML5 video player or CDN pull from Broadcaster, HTTP streaming protocol - HLS or DASH                |  |
| 4444   | ТСР  | Inbound   | Web management UI, HTTP protocol                                                                      |  |
| 80/443 | ТСР  | Outbound  | Outbound + return - Zixi License server - license.zixi.com - 52.72.218.41 - 34.195.97.223             |  |
| 53     | DNS  | Outbound  | Outbound + return - communication to license server, Broadcaster/Feeder/Receiver host name resolution |  |

# Zixi Receiver Network Settings

| Port   | Туре | Direction | Description                                                                               |  |
|--------|------|-----------|-------------------------------------------------------------------------------------------|--|
| 2077   | UDP  | Outbound  | Receiver pull from Broadcaster, Zixi protocol                                             |  |
| 7077   | UDP  | Outbound  | Receiver pull from Broadcaster, Zixi protocol with DTLS                                   |  |
| 4300   | ТСР  | Inbound   | Web management UI, HTTP protocol                                                          |  |
| 80/443 | ТСР  | Outbound  | Outbound + return - Zixi License server - license.zixi.com - 52.72.218.41 - 34.195.97.223 |  |
| 53     | DNS  | Outbound  | Outbound + return - communication to license server, Broadcaster host name resolution     |  |

# **ZEN Master Network Settings**

The following network settings are required to connect the various Zixi products to ZEN Master.

# Zixi Feeder – ZEN Master Network Settings

| Туре | Port           | Direction            | Description                                                |
|------|----------------|----------------------|------------------------------------------------------------|
| ТСР  | 80/443         | Outbound +<br>Return |                                                            |
| SSH  | 22             | Outbound +<br>Return | ZEN Master to <customer>.io.zixi.com</customer>            |
| UDP  | 2077 /<br>2088 | Outbound +<br>Return | Stream authentication to <customer>.io.zixi.com</customer> |
| UDP  | 7077 /<br>7088 | Outbound +<br>Return | DTLS communication to customer.io.zixi.com                 |

# Zixi Broadcaster – ZEN Master Network Settings

| Туре | Port           | Direction            | Description                                                                                                    |
|------|----------------|----------------------|----------------------------------------------------------------------------------------------------|
| ТСР  | 80/443         | Outbound +<br>Return | ZEN Master Authentication Servers: - 18.210.103.157 - 23.20.44.73 - 34.200.88.233 - 34.238.1.65 - 35.170.111.151 - 52.4.9.203 Or <customer>.zen.zixi.com</customer> |
| SSH  | 22             | Outbound +<br>Return | ZEN Master to <customer>.io.zixi.com Or <customer>.zen.zixi.com</customer></customer>                                                                               |
| UDP  | 2077 /<br>2088 | Outbound +<br>Return | Stream authentication to <customer>.io.zixi.com Or <customer>.zen.zixi.com</customer></customer>                                                                    |
| UDP  | 7077 /<br>7088 | Outbound +<br>Return | DTLS communication to customer.io.zixi.com Or <customer>.zen.zixi.com</customer>                                                                                    |

# Zixi Receiver – ZEN Master Network Settings

| Туре | Port           | Direction            | Description                                                |
|------|----------------|----------------------|------------------------------------------------------------|
| ТСР  | 80/443         | Outbound +<br>Return |                                                            |
| SSH  | 22             | Outbound +<br>Return | ZEN Master to <customer>.io.zixi.com</customer>            |
| UDP  | 2077 /<br>2088 | Outbound +<br>Return | Stream authentication to <customer>.io.zixi.com</customer> |
| UDP  | 7077 /<br>7088 | Outbound +<br>Return | DTLS communication to customer.io.zixi.com                 |

# **Installing Zixi Products**

All Zixi SDVP products (Feeder, Broadcaster and Receiver) can be installed and run on either Linux or Windows environments. The following sections describe the system requirements and installation procedures for each type of OS.

For instructions on how to install CentOS 7.x, see - Installing CentOS 7

# **Installing Zixi Products on Linux**

For instructions on how to install CentOS 7.x, see - Installing CentOS 7

### **➡** To install Zixi products on a Linux environment:

- 1. Check that you have credentials to login to the Zixi Customer Portal. If you don't have them, please contact Zixi Support at <a href="mailto:support@zixi.com">support@zixi.com</a>.
- Check that your system meets the system requirements, see SYSTEM REQUIREMENTS -LINUX.
- 3. Download and extract the installation file(s) using the procedures described in Downloading and Extracting the Installation File.
- 4. Activate the license through the web-based management UI using the procedures described in ACTIVATING THE LICENSE.

## System Requirements - Linux

#### **Hardware**

- CPU: Intel i3 dual core CPU or above
- RAM: 2 GB RAM (minimum)
- Networking: 2 x 1GB network card

### **Operating System**

- Zixi Broadcaster 64-bit CentOS 7.x or an equivalent Linux distribution with glibc 2.14+
- Zixi Feeder and Receiver Linux CentOS 6/7, must be a 64-bit distribution
- Linux Ubuntu 12 or later, 64-bit
- Linux Debian 7 or later, 64-bit
- Non-GUI server distribution recommended due to conflicts with NetworkManager GUI application.

### **Network Management**

Feeder GUI: TCP 4200

Broadcaster GUI: TCP 4444

- Receiver GUI: TCP 4300
- SSH Remote Tunnel: If enabled, the device reaches out on port 22 to the remote access server.

## Downloading and Extracting the Installation File - Linux

All Zixi software covered by your license agreement is available for download on your Zixi Customer Portal. You can either download the files directly to your local machine or you can use a CLI command to install it on a remote server. The procedures for downloading and extracting all Zixi products (Feeder, Broadcaster and Receiver) are identical.

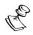

Make sure you are logged in as a Root user. If you are not logged in as a Root user, use the " $\operatorname{su}$ " command.

#### **→** To download and extract the relevant file:

- 1. Access the Zixi Customer Portal at https://portal.zixi.com.
- 2. Log in using your *Username* and *Password*.
- 3. In the Main Navigation, click Software.
- 4. At the top of the Software screen, click on the button of the product that you would like to install.

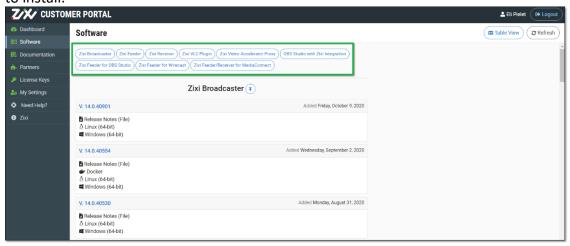

The available software versions for the selected product (which are available for your account) are displayed.

Click on the box of the version that you would like to install.The download options for the selected version are displayed.

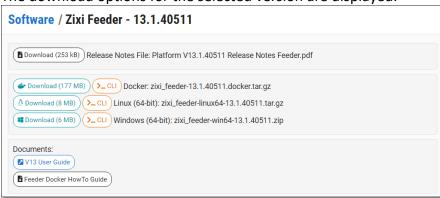

6. Create a Zixi folder and change to that directory by typing the following commands in the Linux console:

```
# mkdir /zixi
# cd /zixi
```

7. Download the installation file using a "wget" command by clicking on the *Linux* >\_**CLI** button. The complete "wget" CLI command is shown, containing all of the required information about the installation file for the selected product version.

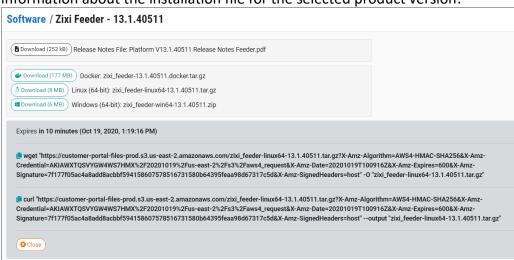

8. Copy the "wget" and execute it in the Linux console.

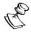

Alternatively, you can download the installation file by clicking on the Linux Download button or by executing the "curl" command.

9. Extract the installation file by typing the following command:

```
# tar xvf <zixi_product>-<version_number>.tar.gz
# cd <zixi product>
```

10. Run the installation script file by typing the following command:

```
#./installMe.sh
```

11. Run prerequisites script file by typing the following command:

#./prerequisites.sh

12. The Zixi Broadcaster requires certain ports to be opened for management via the UI and for receiving video streams and sending video streams. Please adjust your firewall settings in firewalld, iptables, or any other firewall software you are using according to the port lists shown on Network Settings

Following the completion of the installation, proceed to ACTIVATING THE LICENSE.

# **Installing Zixi Products on Windows**

## **→** To install Zixi products on a Windows environment:

- 1. Check that you have credentials to sign in to your account on the Zixi Customer Portal. If you don't have them, please contact Zixi Support at <a href="mailto:support@zixi.com">support@zixi.com</a>.
- 2. Check that your system meets the system requirements, see SYSTEM REQUIREMENTS WINDOWS.
- 3. Download and extract the installation file(s) using the procedures described in Downloading and Running the Installation.
- 4. Activate the license through the web-based management UI using the procedures described in ACTIVATING THE LICENSE.

## System Requirements - Windows

### **Hardware**

- Recommended processor: Intel<sup>®</sup> Core<sup>™</sup> i3 dual-core or quad-core
- Memory requirements: 2GB (minimum)
- Network interface cards: Minimum of two gigabit Ethernet adapters are required

### **Operating System**

- Windows® Server 2012/2016/2019, 32-bit or 64-bit
- Windows 8/10, 32-bit or 64-bit

Windows releases are supported per the Microsoft support schedule. Server OS is preferred for 24/7. Desktop OS, if used, should be configured to disable auto updates and prefer background service priority.

### **Network Management**

• Feeder GUI: TCP 4200

Broadcaster GUI: TCP 4444

Receiver GUI: TCP 4300

 SSH Remote Tunnel: If enabled, the device reaches out on port 22 to the remote access server.

### **Network Streaming**

See Network Settings

## Downloading and Running the Installation

All Zixi software covered by your license agreement is available for download on your Zixi Customer Portal. The procedures for downloading and extracting all Zixi products (Feeder, Broadcaster and Receiver) are identical.

#### ➡ To download and run the installation:

- 1. Access the Zixi Customer Portal at https://portal.zixi.com.
- 2. Log in using your *Username* and *Password*.
- 3. In the Main Navigation, click **Software**.
- 4. At the top of the Software screen, click on the button of the product that you would like to install.

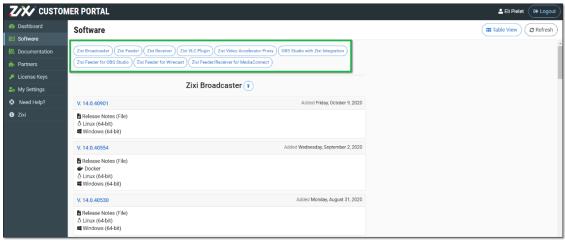

The available software versions for the selected product (which are available for your account) are displayed.

Click on the box of the version that you would like to install.The download options for the selected version are displayed.

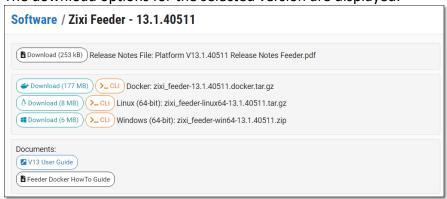

- 6. To download the file, click on the *Windows* **Download** button and navigate to the location where you would like to save the file.
- 7. Double-click on the Zixi Broadcaster installation file.

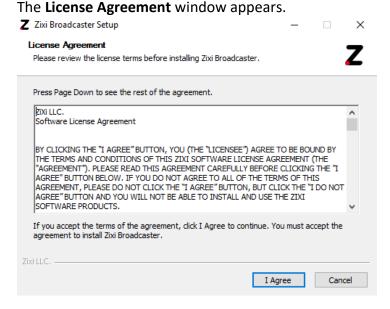

8. After reading the license agreement, click I Agree.

The Installation Location window appears.

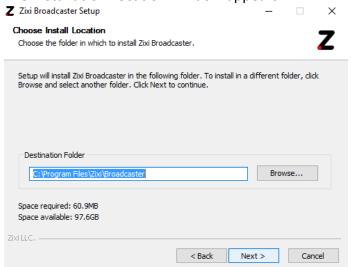

- 9. Select the folder in which the Broadcaster files will be installed. The default location is in the Zixi folder which is in the Program Files folder.
- 10. Click Next.

The **Broadcaster ID** window appears.

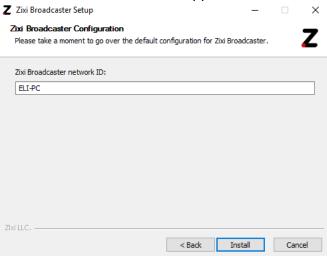

11. Enter a name for the **Broadcaster ID**. The default name is the local host.

#### 12. Click Install.

The installation progress window appears.

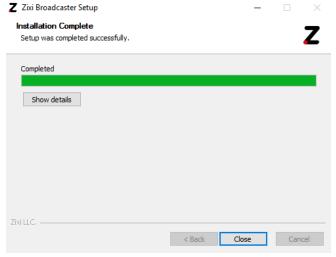

- 13. The Zixi Broadcaster requires certain ports to be opened for management via the UI and for receiving video streams and sending video streams. Please adjust your firewall settings in firewalld, iptables, or any other firewall software you are using according to the port lists shown on Network Settings
- 14. When the installation is complete, click **Close**.

  The Broadcaster Login page opens in your browser.

  Following the completion of the installation, proceed to **ACTIVATING THE LICENSE**.

# **Activating the License**

Activation of the licenses is performed in the relevant web-based management UI. For all Zixi products (Feeder, Broadcaster and Receiver), the installation can be done online using a *License Key* or offline using a *License File*.

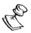

To activate Zixi license online, ensure connection to URL: license.zixi.com via TCP port 80. If you cannot open this connection, you can activate your license through a "License File". To obtain a license file, please contact *Zixi Support* at <a href="mailto:support@zixi.com">support@zixi.com</a>.

## Zixi Feeder

When logging in to a Zixi Feeder for the first time, you must activate the Zixi license.

## Logging in to Zixi Feeder

- **→** To log in to Zixi Feeder:
  - In your web browser, navigate to <a href="http://localhost:4200">http://localhost:4200</a>.
     A user authentication window opens.
  - 2. In the User Name field, enter 'admin'.
  - 3. In the Password field, enter '1234'.
  - 4. Click OK.

The Feeder UI opens on the Status page.

## Online Activation (License Key)

The following procedure requires connectivity to the Internet. If you are not able to connect, you can activate the Feeder using the procedure described in Offline Activation (LICENSE FILE).

- **→** To Activate the License online using a License Key:
  - 1. In the **Status** page of the Zixi Feeder UI, click **Options** in the menu bar. The drop-down menu is displayed.

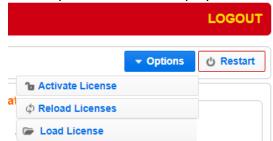

2. Click Activate License.

The **Activate License** window appears.

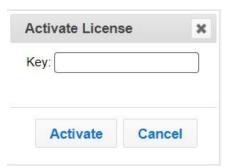

- 3. In the **Key** field, enter your Activation Key.
- 4. Click Activate.

The Zixi Feeder is enabled.

## Offline Activation (License File)

If you want to activate your license without an internet connection, you can upload a *License File*. To obtain a License File, please contact *Zixi Support* at <a href="mailto:support@zixi.com">support@zixi.com</a>.

### **→** To Load the License File:

1. In the **Status** page of the Zixi Feeder UI, click **Options** in the menu bar. The drop-down menu is displayed.

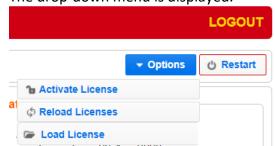

2. Click Load License.

The directory of the local drive opens.

- 3. Navigate to the License File and click **Open**.
  - A prompt window instructs you to Reload the license to activate the license.
- 4. Click again on **Options** and select **Reload Licenses** from the dropdown menu. The Zixi Feeder is enabled.

## Zixi Broadcaster

When logging in to a Zixi Broadcaster for the first time, you must activate the Zixi license.

# Logging in to Zixi Broadcaster

### **→** To log in to Zixi Broadcaster:

In your web browser, navigate to http://localhost:4444.
 A user authentication window opens.

- 2. In the User Name field, enter 'admin'.
- 3. In the Password field, enter '1234'.
- 4. Click OK.

The Broadcaster UI opens on the **Status** page.

## Online Activation (License Key)

The following procedure requires connectivity to the Internet. If you are not able to connect, you can activate the Broadcaster using the procedure described in Offline Activation (LICENSE FILE).

### **→** To Activate the License online using a License Key:

1. In the **Status** page of the Zixi Broadcaster UI, click **Options** in the menu bar. The drop-down menu is displayed.

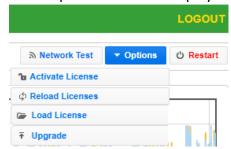

2. Click Activate License.

The **Activate License** window appears.

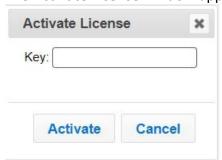

- 3. In the **Key** field, enter your Activation Key.
- 4. Click Activate.

The Zixi Broadcaster is enabled.

# Offline Activation (License File)

If you want to activate your license without an internet connection, you can upload a License File. To obtain a license file, please contact *Zixi Support* at <a href="mailto:support@zixi.com">support@zixi.com</a>.

#### **→** To Load the License File:

1. In the **Status** page of the Zixi Broadcaster UI, click **Options** in the menu bar. The drop-down menu is displayed.

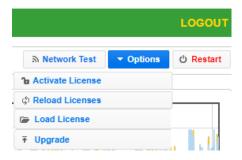

2. Click Load License.

The directory of the local drive opens.

- Navigate to the License File and click Open.
   A prompt window instructs you to Reload the license to activate the license.
- 4. Click again on **Options** and select **Reload Licenses** from the dropdown menu. The Zixi Broadcaster is enabled.

## Zixi Receiver

When logging in to a Zixi Receiver for the first time, you must activate the Zixi license.

# Logging in to Zixi Receiver

- **⇒** To log in to Zixi Receiver:
  - In your web browser, navigate to <a href="http://localhost:4300">http://localhost:4300</a>.
     A user authentication window opens.
  - In the User Name field, enter 'admin'.
  - 3. In the Password field, enter '1234'.
  - Click OK.

The Receiver UI opens on the **Status** page.

## Online Activation (License Key)

The following procedure requires connectivity to the Internet. If you are not able to connect, you can activate the Receiver using the procedure described in Offline Activation (LICENSE FILE).

### **➡** To Activate the License online using a License Key:

1. In the **Status** page of the Zixi Receiver UI, click **Options** in the menu bar. The drop-down options menu is displayed.

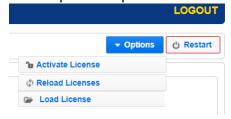

## 2. Click Activate License.

The **Activate License** window appears.

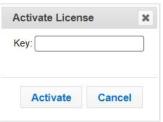

- 3. In the **Key** field, enter your Activation Key.
- 4. Click Activate.

The Zixi Receiver is enabled.

## Offline Activation (License File)

If you want to activate your license without an internet connection, you can upload a license file. To obtain a license file, please contact *Zixi Support* at <a href="mailto:support@zixi.com">support@zixi.com</a>.

#### **→** To Load the License File:

1. In the **Status** page of the Zixi Receiver UI, click **Options** in the menu bar. The drop-down options menu is displayed.

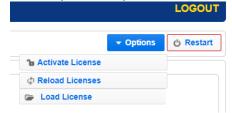

2. Click Load License.

The directory of the local drive opens.

3. Navigate to the License File and click Open.

A prompt window instructs you to Reload the license to activate the license.

4. Click again on **Options** and select **Reload Licenses** from the dropdown menu. The Zixi Receiver is enabled.

# **Installing CentOS 7**

The following instructions are designed to help you install CentOS 7.x. After installing the operating system, follow the instructions in the **Installing Zixi Products on Linux** section to complete the installation.

## ➡ To install CentOS 7 on your computer:

- Download the "CentOS-7x86\_64-Minimal-1908.iso" file from the following link: <a href="http://mirrors.seas.harvard.edu/centos/7.7.1908/isos/x86-64/">http://mirrors.seas.harvard.edu/centos/7.7.1908/isos/x86-64/</a>
   A list of additional mirrors can be found at <a href="http://isoredirect.centos.org/centos/7/isos/x86-64/">http://isoredirect.centos.org/centos/7/isos/x86-64/</a>
- 2. Copy the downloaded file to a FAT 32 formatted USB thumb drive of good quality with at least 8 GB of space.
- 3. To create a bootable USB drive, download **Rufus** to your computer from the following link https://rufus.akeo.ie/
- 4. Right-click on the **Rufus** icon and choose **Run as Administrator**. The following screen is displayed:

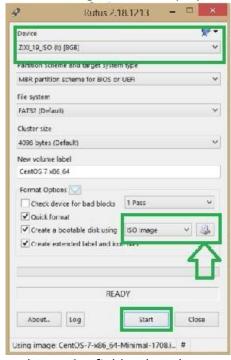

- 5. In the **Device** field, select the name of your USB thumb drive.
- 6. In the **Create bootable disk using** field, select the format of the downloaded image (e.g. ISO image).
- 7. Click on the disk icon to browse to the CentOS 7 ISO to install.
- 8. Click Start.

The process will take a couple minutes and the lower window will display "READY!" when done.

- 9. Remove the USB and install it on the machine you will be installing CentOS on.
- 10. Boot your computer by restarting it and then waiting for that first screen to be displayed.
- 11. Press the boot option key as instructed on the first screen (e.g. often, it'll say something like "Press F12 to Choose Boot Device").
- 12. Wait a moment to continue booting until you see a menu pop up with a list of choices on it. Highlight your USB drive and press **Enter**.
- 13. Exit out of your BIOS, while saving your changes. Usually, this option is under "Exit" on the main menu, or available via a keyboard shortcut listed (e.g. F4) somewhere on your screen.

Your computer should reboot. If you're prompted to "Press any key to boot from CD/DVD" do so. Your computer should boot into the USB drive instead of your normal operating system.

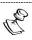

Make sure ALL network adapters are connected and ON in order for the Linux installation protocol to be able to SEE them. Otherwise, they will not be set to start up on boot.

14. On the following CentOS 7 prompt screen, select Install CentOS 7 and then press Enter.

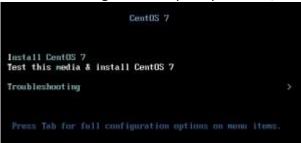

#### → To setup CentOS 7:

On the CentOS welcome screen, select the desired language and click Continue.

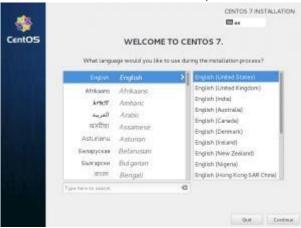

2. On the main screen, click **Date & Time** and then set the time zone, date, and time and then click **Done** (located in the upper left corner).

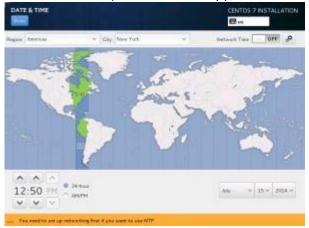

- 3. On the main screen, click **Keyboard** and then click the big "+" button in the lower left corner and find your keyboards language (you can search), click **Add** to add it and then click **Done** (located in the upper left corner). When finished, click **Done** (located in the upper left corner).
- 4. On the main screen, click **Language Support** and select the language of your choice, (default is English) and then click **Done** (located in the upper left corner).

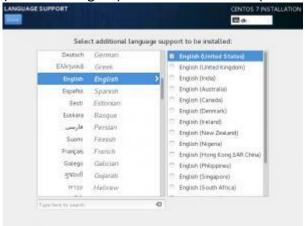

5. On the main screen, click **Installation Source** and select the installation USB as the installation source. When finished, click **Done** (located in the upper left corner).

6. On the main screen, click **Software Selection** and select Minimal Installation (you may select another type of installation, but this is the minimal default requirement for installing Zixi. When finished, click **Done** (located in the upper left corner).

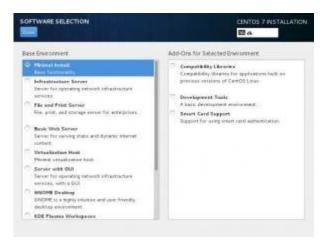

# **Uninstalling Zixi Products on Linux**

# **Uninstalling Zixi Broadcaster on Linux**

- → To uninstall Zixi Broadcaster:
  - 1. As a Root user, run the following command to stop the service:

```
# systemctl stop zixibc.service
```

2. Run the following commands:

```
# systemctl disable zixibc.service
# rm /etc/systemd/system/zixibc.service
# systemctl daemon-reload
# systemctl reset-failed
```

3. Delete the directory where Broadcaster was installed, for example:

```
# /zixi/zixi_broadcaster-centos7-transcoder
```

# **Uninstalling Zixi Feeder on Linux**

- To uninstall Zixi Feeder:
  - 1. As a Root user, run the following command to stop the service:

```
# systemctl stop zixifeeder.service
```

2. Run the following commands:

```
# systemctl disable zixifeeder.service
# rm /etc/systemd/system/zixifeeder.service
# systemctl daemon-reload
# systemctl reset-failed
```

3. Delete the directory where Broadcaster was installed, for example:

```
# /zixi/zixi feeder-linux64
```

## **Uninstalling Zixi Receiver on Linux**

- To uninstall Zixi Receiver:
  - 1. As a Root user, run the following command to stop the service:

```
# systemctl stop zixireceiver.service
```

2. Run the following commands:

```
# systemctl disable zixireceiver.service
# rm /etc/systemd/system/zixireceiver.service
```

```
# systemctl daemon-reload
# systemctl reset-failed
```

3. Delete the directory where Broadcaster was installed, for example:

```
# /zixi/ /zixi/zixi_receiver-linux64
```

- License for OpenSSL

This product includes software developed by the OpenSSL Project for use in the OpenSSL Toolkit

THIS SOFTWARE IS PROVIDED BY THE OPENSSL PROJECT ``AS IS'' AND ANY EXPRESSED OR IMPLIED WARRANTIES, INCLUDING, BUT NOT LIMITED THIS SOFTWARE IS PROVIDED BY THE OPENISL PRODUCT. AS IS: AND ARM EAPRESSED OR IMPLIED WARRANTIES, IN NOLDHING, BUT NOT LIMITED TO, THE IMPLIED WARRANTIES OF MERCHANTABILITY AND FITNESS FOR A PARTICULAR PURPOSE ARE DISCLAIMED. IN NO EVENT SHALL THE OPENSL PROJECT OR ITS CONTRIBUTORS BE LIABLE FOR ANY DIRECT, INDIRECT, INCIDENTAL, SPECIAL, EXEMPLARY, OR CONSEQUENTIAL DAMAGES (INCLUDING, BUT NOT LIMITED TO, PROCUREMENT OF SUBSTITUTE GOODS OR SERVICES; LOSS OF USE, DATA, OR PROFITS, OR BUSINESS INTERRUPTION) HOWEVER CAUSED AND ON ANY THEORY OF LIABILITY, WHETHER IN CONTRACT, STRICT LIABILITY, OR TORT (INCLUDING NEGLIGENCE OR OTHERWISE) ARISING IN ANY WAY OUT OF THE USE OF THIS SOFTWARE, EVEN IF ADVISED OF THE POSSIBILITY OF SUCH DAMAGE.

This product includes cryptographic software written by Eric Young (eay@cryptsoft.com). This product includes software written by

Hudson (tjh@cryptsoft.com).

Copyright (c) 1998-2017 The OpenSSL Project. All rights reserved.

- License for Libssh2

Copyright (c) 2004-2007 Sara Golemon <sarag@libssh2.org>

Copyright (c) 2005,2006 Mikhail Gusarov <dottedmag@dottedmag.net>

Copyright (c) 2006-2007 The Written Word, Inc.

Copyright (c) 2007 Eli Fant <elifantu@mail.ru>

Copyright (c) 2009-2014 Daniel Stenberg

Copyright (C) 2008, 2009 Simon Josefsson

All rights reserved.

Redistribution and use in source and binary forms, with or without modification, are permitted provided that the following conditions are met: Redistributions of source code must retain the above copyright notice, this list of conditions and the following disclaimer. Redistributions in binary form must reproduce the above copyright notice, this list of conditions and the following disclaimer in the documentation and/or other materials provided with the distribution.

Neither the name of the copyright holder nor the names of any other contributors may be used to endorse or promote products derived from this software without specific prior written permission.

THIS SOFTWARE IS PROVIDED BY THE COPYRIGHT HOLDERS AND CONTRIBUTORS "AS IS" AND ANY EXPRESS OR IMPLIED WARRANTIES, INCLUDING, BUT NOT LIMITED TO, THE IMPLIED WARRANTIES OF MERCHANTABILITY AND FITNESS FOR A PARTICULAR PURPOSE ARE DISCLAIMED. IN NO EVENT SHALL THE COPYRIGHT OWNER OR CONTRIBUTORS BE LIABLE FOR ANY DIRECT, INCIDENTAL, SPECIAL, EXEMPLARY, OR CONSEQUENTIAL DAMAGES (INCLUDING, BUT NOT LIMITED TO, PROCUREMENT OF SUBSTITUTE GOODS OR SERVICES; LOSS OF USE, DATA, OR PROFITS; OR BUSINESS INTERRUPTION) HOWEVER CAUSED AND ON ANY THEORY OF LIABILITY, WHETHER IN CONTRACT, STRICT LIABILITY, OR TORT (INCLUDING NEGLIGENCE OR OTHERWISE) ARISING IN ANY WAY OUT OF THE USE OF THIS SOFTWARE, EVEN IF ADVISED OF THE POSSIBILITY OF SUCH DAMAGE.

- License for DekTec's Linux SDK. Version 1, August 2012

Copyright (C) 2000-2015 DekTec Digital Video B.V.

Redistribution and use in source and binary forms, with or without modification, are permitted provided that the following conditions are met:

1. Redistributions of source code must retain the above copyright notice, this list of conditions and the following disclaimer.

2. Redistributions in binary format must reproduce the above copyright notice, this list of conditions and the following disclaimer in the documentation.

THIS SOFTWARE IS PROVIDED "AS IS", WITHOUT WARRANTY OF ANY KIND, EXPRESS OR IMPLIED, INCLUDING BUT NOT LIMITED TO WARRANTIES OF MERCHANTABILITY, FIRNESS FOR A PARTICULAR PURPOSE AND NONINFRINGEMENT. IN NO EVENT SHALL DEKTEC DIGITAL VIDEO BY, ITS AGENTS OR ITS EMPLOYEES BE LIABLE FOR ANY DIRECT, INDIRECT, CONSEQUENTIAL, INCIDENTAL, OR OTHER DAMAGES (INCLUDING DAMAGES FOR THE LOSS OF USE, INFORMATION, GOODWILL, PROFIT, WORK STOPPAGE, DATA, BUSINESS OR REVENUE) UNDER ANY CIRCUMSTANCES, OR UNDER ANY LEGAL THEORY, WHETHER IN CONTRACT, IN TORT, IN NEGLIGENCE, OR OTHERWISE, ARISING FROM THE USE OF, OR INABILITY TO USE THIS SOFTWARE, EVEN IF ADVISED OF THE POSSIBILITY OF SUCH DAMAGES.